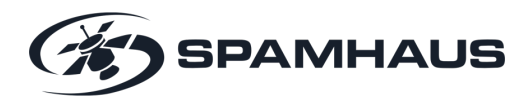

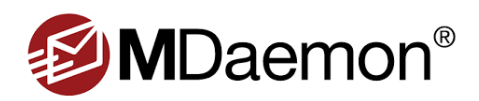

# **Setting up Spamhaus' data using MDaemon**® **Email Server**

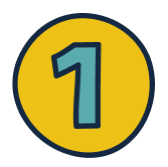

# **VERIFY YOUR EMAIL**

Now you've completed the Data Query Service (DQS) trial form, look out for an email from Spamhaus to verify your email address.

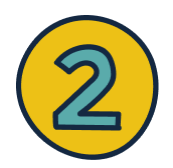

#### **CREATE YOUR PASSWORD**

Once you have verified your email address, you will be prompted to set your password for Spamhaus' Customer Portal.

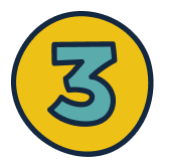

# **ACCESS THE PORTAL**

Using your new password, enter the Portal and click on Products / Data Query Service. You will see what data you now have access to.

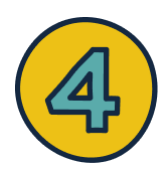

## **COPY YOUR QUERY KEY**

Under the 'Access and Settings' tab, you will find your query key. **Copy the key and navigate back to MDaemon.**

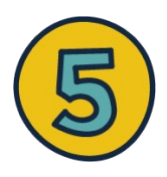

#### **IN MDAEMON**® **EMAIL SERVER**

Log in to MDaemon Remote Administration, and under the 'Spam Filter' menu, click the 'Data Query Service' link. Paste your Spamhaus query key in the 'Enable DQS' screen, and then click 'Save'. For a video tutorial, see here.

## **That's it – after completing these steps you will be immediately protected against over 99% of spam through MDaemon**® **Email Server.**

If you have any issues or questions about the data, please contact Spamhaus via the 'Contact Us' form under the 'Support' tab in Spamhaus' Customer Portal.